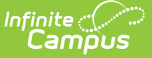

## **Section Student Detail (Pennsylvania)**

Last Modified on 03/11/2024 8:47 am CDT

Add Section Student Detail [Records](http://kb.infinitecampus.com/#add-section-student-detail-records) | Section Student Detail State [Reporting](http://kb.infinitecampus.com/#section-student-detail-state-reporting-fields) Fields

Tool Search: Section Student Detail

The Section Student Detail tool provides a location where districts can collect course-related state reporting data for individual students in a course section.

See the core Section [Student](http://kb.infinitecampus.com/help/section-student-detail) Detail article for additional information.

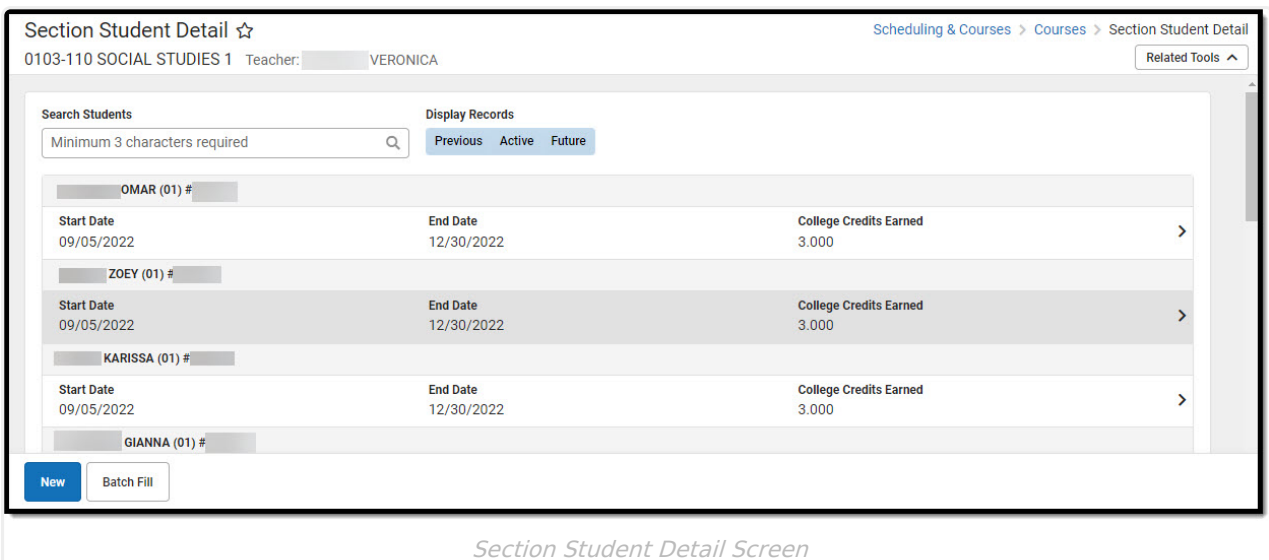

## **Add Section Student Detail Records**

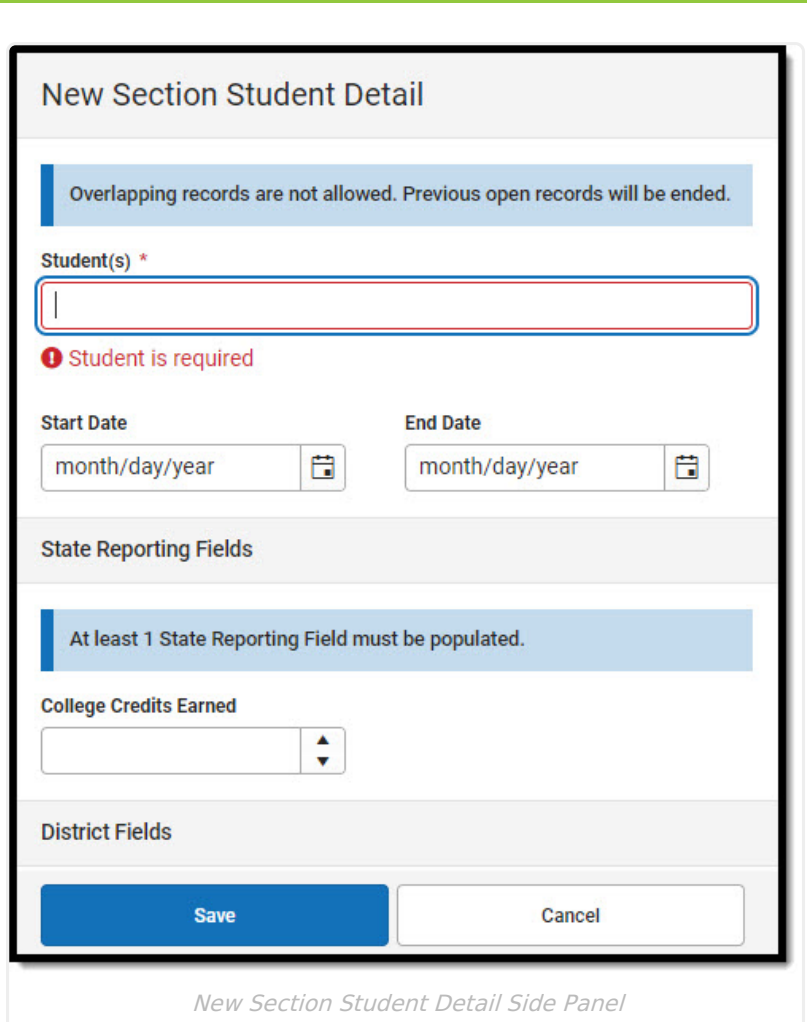

- 1. Select the **New** button. The Section Student Detail side panel displays.
- 2. Select a student from the **Student(s)** field. Multiple students may be selected. **Note**: Overlapping records are not allowed. Records currently existing for the selected student that have no End Date and a Start Date that is before the new Start date are autoended.
- 3. Enter the appropriate data for the selected student. At least one state reporting field must be populated to save the record.
- 4. Click **Save**.

Inf<u>in</u>ite  $\mathbb{C}$ 

## **Section Student Detail State Reporting Fields**

The following fields are specific for the state of Pennsylvania.

## **College Credits Earned**

A number field used to track the number of college credits the student earns upon completion of the course.

▶ Click here to expand...

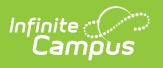